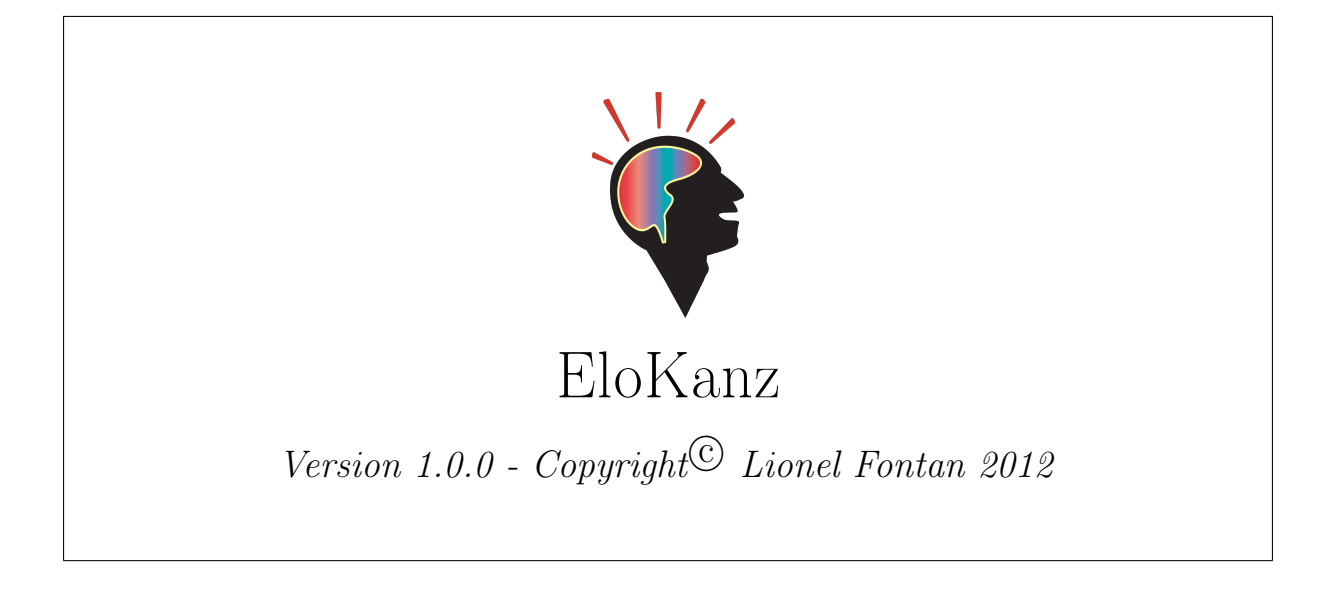

# Manuel d'utilisation

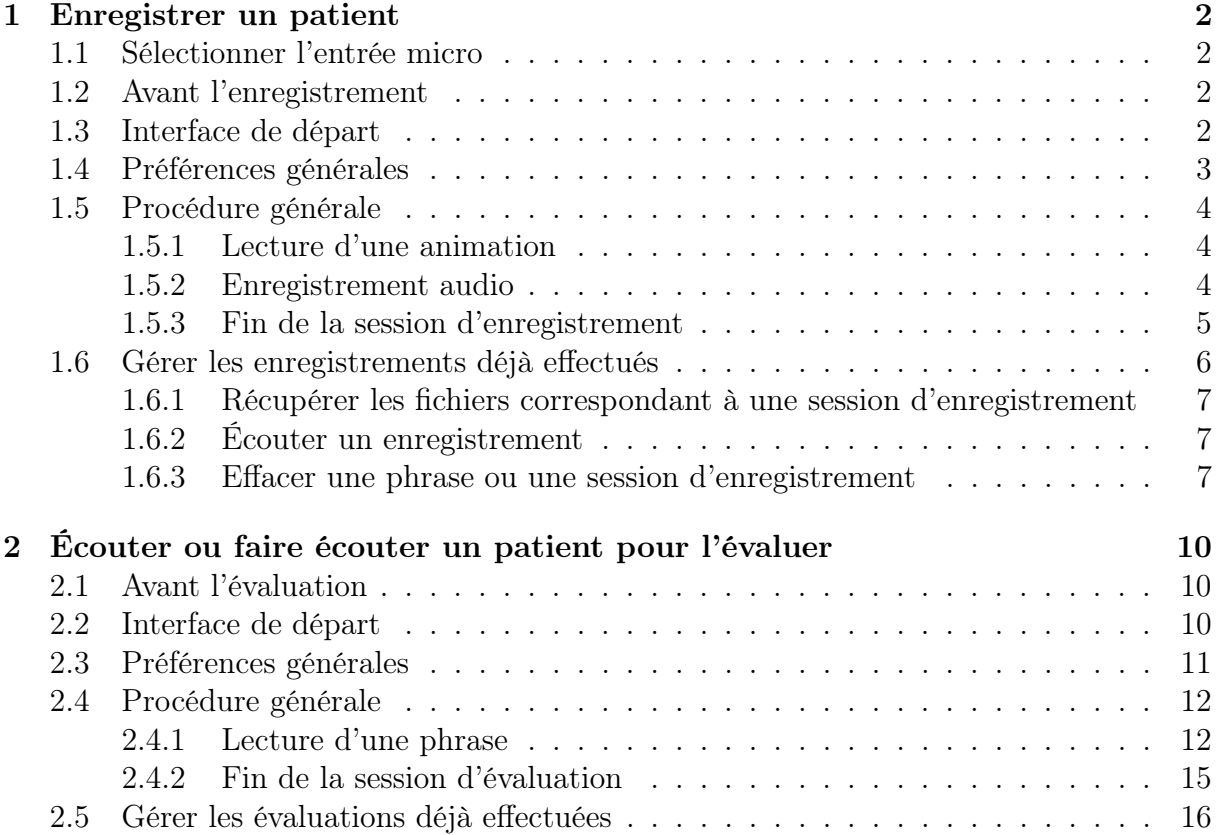

# 1 Enregistrer un patient

### 1.1 Sélectionner l'entrée micro

Vous pouvez spécifier le périphérique d'entrée pour le microphone. Pour ce faire, vous devez choisir le menu **Elokanz⇒Préférences**<sup>1</sup>. Dans le menu déroulant en haut de la fenêtre des préférences (cf. figure 1), sélectionnez le périphérique puis cliquez sur le bouton « Enregistrer ».

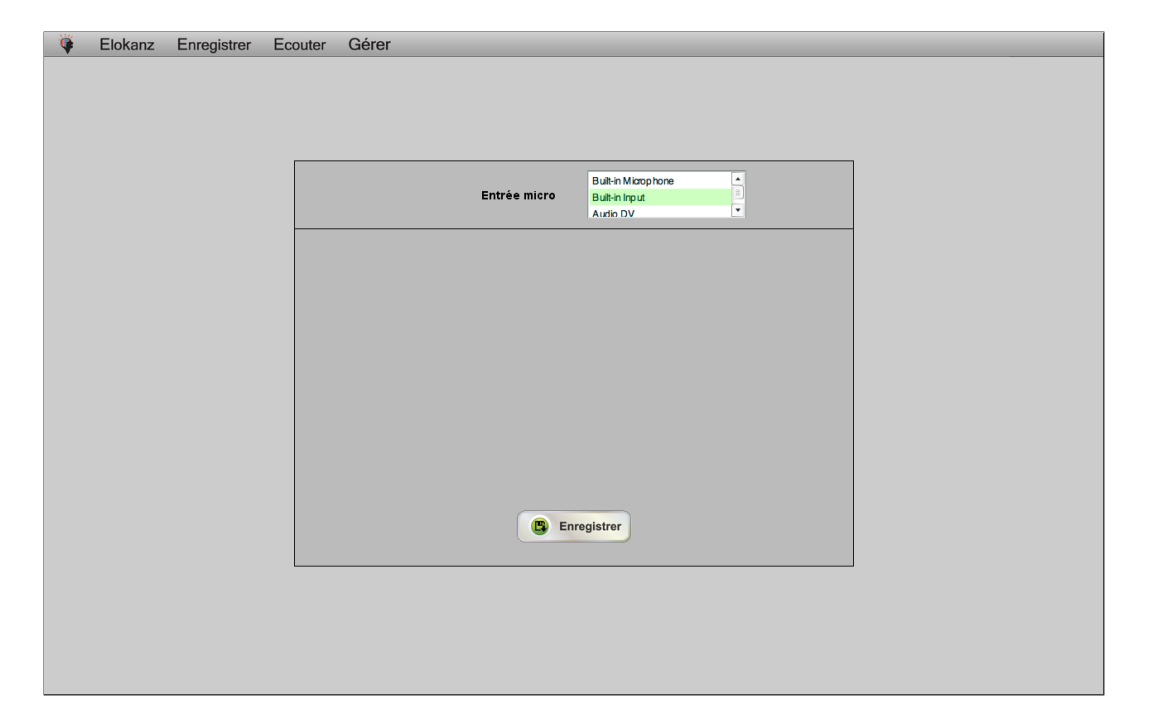

Figure 1 – Fenêtre des préférences

## 1.2 Avant l'enregistrement

Avant d'enregistrer un patient, pensez à lui attribuer un code (un identifiant) constitué de 6 caractères au maximum <sup>2</sup> .

Il est possible de procéder à un entrainement (menu Enregistrer⇒Entrainement ) avant d'effectuer le « vrai » enregistrement (menu Enregistrer⇒Passation ). L'entrainement sert principalement à habituer le patient à la tâche (compréhension des consignes, découverte de l'interface, etc.).

#### 1.3 Interface de départ

Pour un enregistrement (entrainement ou passation), le seul réglage directement disponible sur l'interface de départ (cf. figure 2) est le nombre d'animations que va voir le

<sup>1.</sup> EloKanz utilise ses propres réglages pour l'entrée son. Régler directement l'entrée son dans les préférences de l'ordinateur restera donc sans effet.

<sup>2.</sup> le code du locuteur ne doit être constitué que de lettres et/ou de chiffres : n'incluez dans le code ni espaces, ni caractères spéciaux (c.-à-d. de caractères accentués, de signes de ponctuation, etc.)

patient. Le nombre d'animations correspond au nombre de phrases que vous voulez faire enregistrer au patient.

D'autres réglages sont disponibles en cliquant sur le bouton de préférences, nous les détaillons dans la sous-partie 2.3 « Réglages particuliers »).

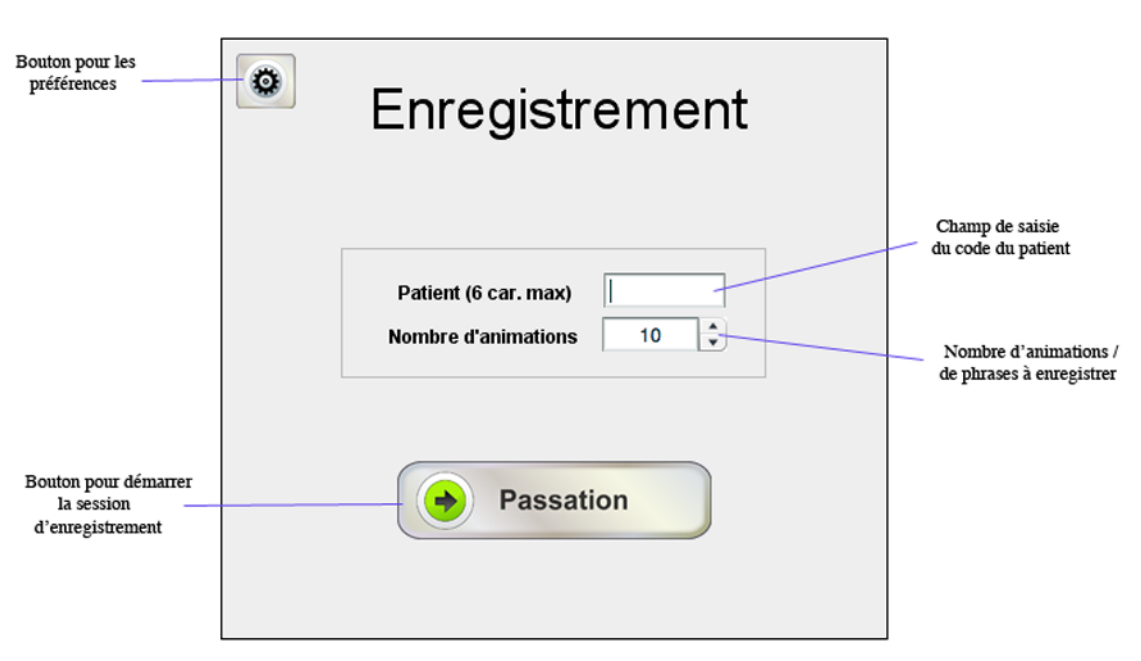

Figure 2 – Interface de départ pour un enregistrement

Pour démarrer la session d'enregistrement, il suffit d'entrer le code du patient, de choisir le nombre de phrases à enregistrer puis d'appuyer sur le bouton « Passation ».

## 1.4 Préférences générales

En cliquant sur le bouton de préférences (cf. figure 2, partie 1.3), vous accédez aux réglages suivants (cf. figure 3) :

- le nombre d'images affichées à l'écran dans chaque animation. Par défaut, ce nombre est de 2, mais vous pouvez également choisir d'afficher 4 ou 6 images ;
- la taille des images (en pixels). Par défaut, les images sont affichées avec une taille de 110 pixels <sup>3</sup> , mais les valeurs de 90, 130, 150, 170 et 190 pixels sont possibles.

Figure 3 – Préférences générales pour un enregistrement

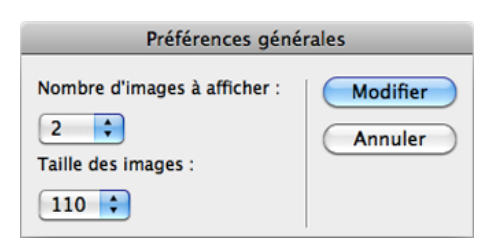

<sup>3.</sup> dimension maximale en largeur ou en hauteur selon l'image

Attention, lorsque vous cliquez sur « modifier », les paramètres modifiés ne seront pris en compte que pour la session en cours. Lorsque, plus tard, vous ferez un nouvel enregistrement, les paramètres « Nombre d'images à afficher » et « Taille des images » reviendront à leurs valeurs par défaut.

#### 1.5 Procédure générale

#### 1.5.1 Lecture d'une animation

À chaque lancement d'animation une boite de dialogue s'ouvre en demandant au patient s'il est prêt (figure 4). Dès que le patient clique sur « OK », l'animation se joue : une main vient saisir un des objets représentés à l'écran, et le déplace à côté (c.-à-d. à droite, à gauche, au-dessus ou bien en dessous) d'un autre objet. Cette animation est créée de manière aléatoire par le programme EloKanz.

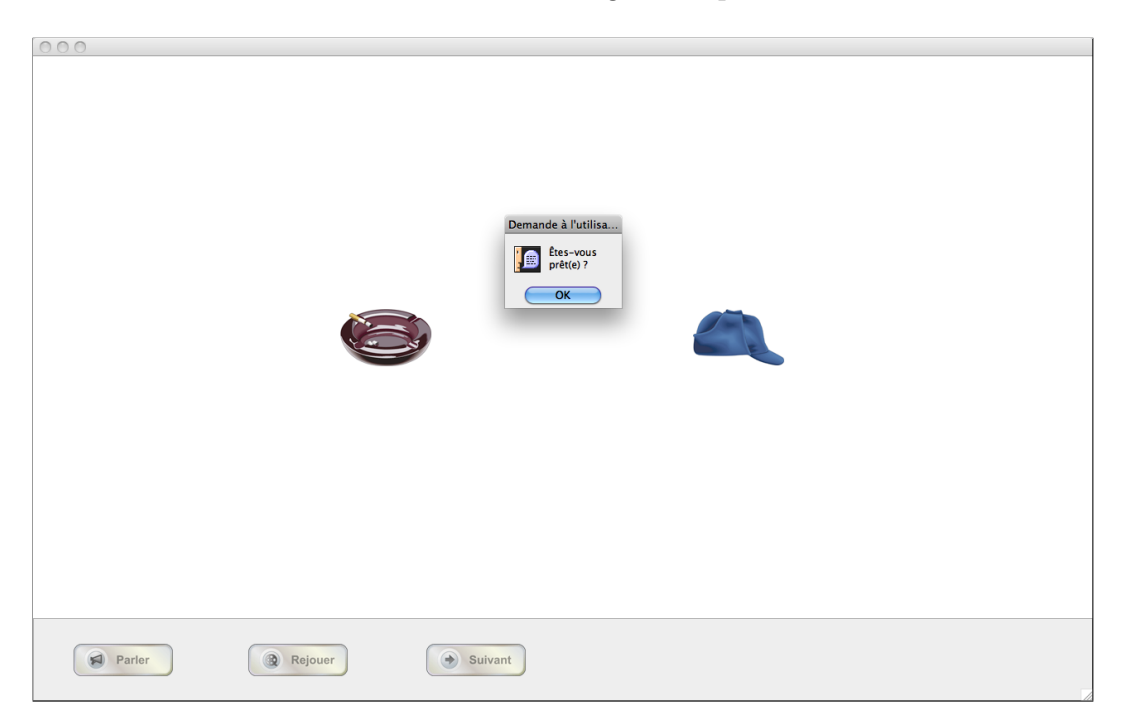

Figure 4 – Message de depart

Une fois l'animation terminée, les boutons « Parler », « Rejouer » et « Suivant » deviennent actifs (figure 5). S'il le désire, le patient peut visionner l'animation à nouveau en cliquant sur le bouton « Rejouer ». Le patient peut également cliquer sur « Suivant » et passer à l'animation suivante sans enregistrer de phrase <sup>4</sup> ; cela peut être nécessaire si le patient ne sait pas dénommer une des images en jeu dans l'animation.

#### 1.5.2 Enregistrement audio

Si le patient ne rencontre pas de difficulté avec les images présentées dans l'animation, il a alors pour consigne d'enregistrer une phrase destinée à faire exécuter l'animation à quelqu'un (ex. « Mettez la casquette sur le cendrier » pour garder l'exemple en figure 5).

<sup>4.</sup> Quel que soit le nombre de fois où le patient clique sur « Suivant », il doit de toute façon enregistrer le nombre de phrases sélectionné dans l'interface de départ (cf. partie 1.3)

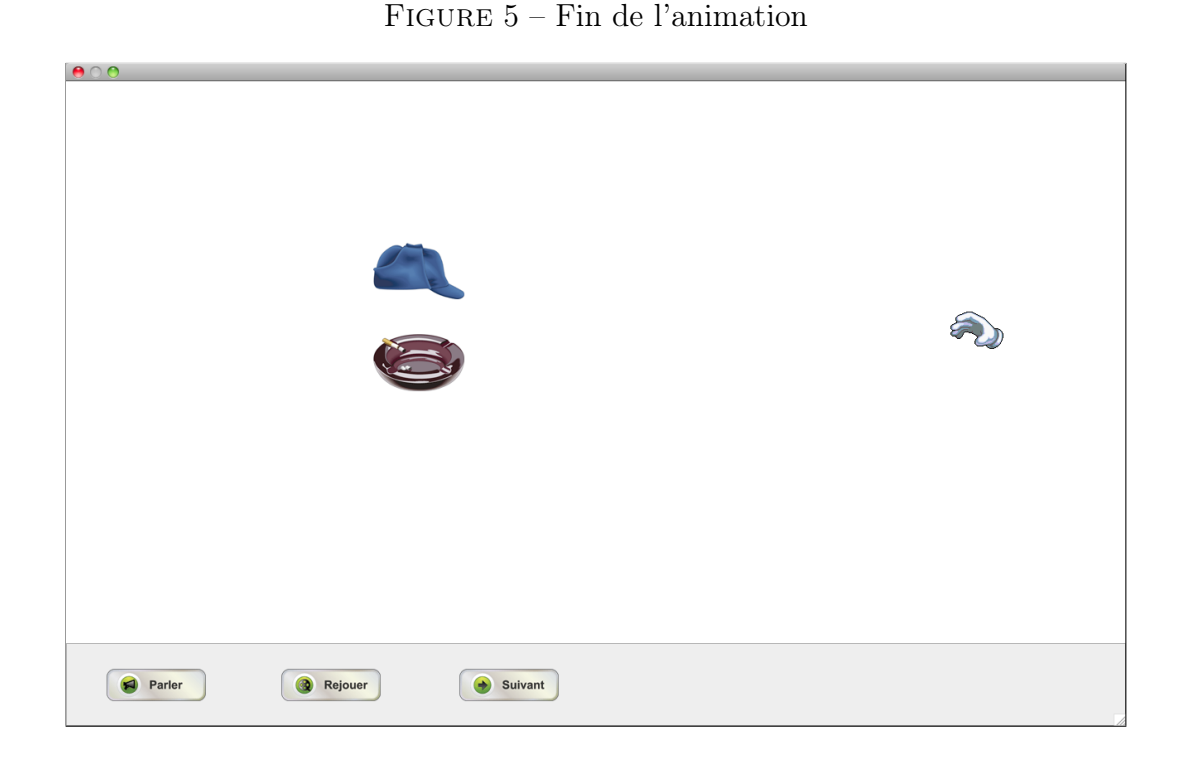

Pour ce faire, le patient doit appuyer sur le bouton « Parler ». Le bouton change alors d'aspect : une petite roue tourne, et il est écrit « Stop » (figure 6). Cela signifie que l'enregistrement a débuté. Une fois que le patient a prononcé sa phrase, il doit cliquer sur le bouton « Stop » pour terminer l'enregistrement.

À cette étape il peut arriver que l'enregistrement ne se soit pas passé correctement. Lorsque cela est le cas, un message d'alerte s'affiche (figure 7). Il faut alors recommencer l'enregistrement pour cette animation.

Une fois l'enregistrement correctement effectué, le patient peut alors cliquer sur « Suivant » pour passer à l'animation suivante.

#### 1.5.3 Fin de la session d'enregistrement

Lorsque le patient a enregistré le nombre de phrases sélectionné dans l'interface de départ (cf. partie 1.3), le message présenté dans la figure 8 apparaît. Il est alors possible de fermer directement la fenêtre. En revanche, si vous essayez de fermer la fenêtre avant que la session ne soit terminée, le message présenté en figure 9 apparaît. Si vous cliquez sur « OK », alors toutes les données concernant la session d'enregistrement (informations, enregistrements audio, etc.) seront effacées. Si vous cliquez sur « Annuler », alors vous reprenez la session exactement là où vous l'avez laissée.

5

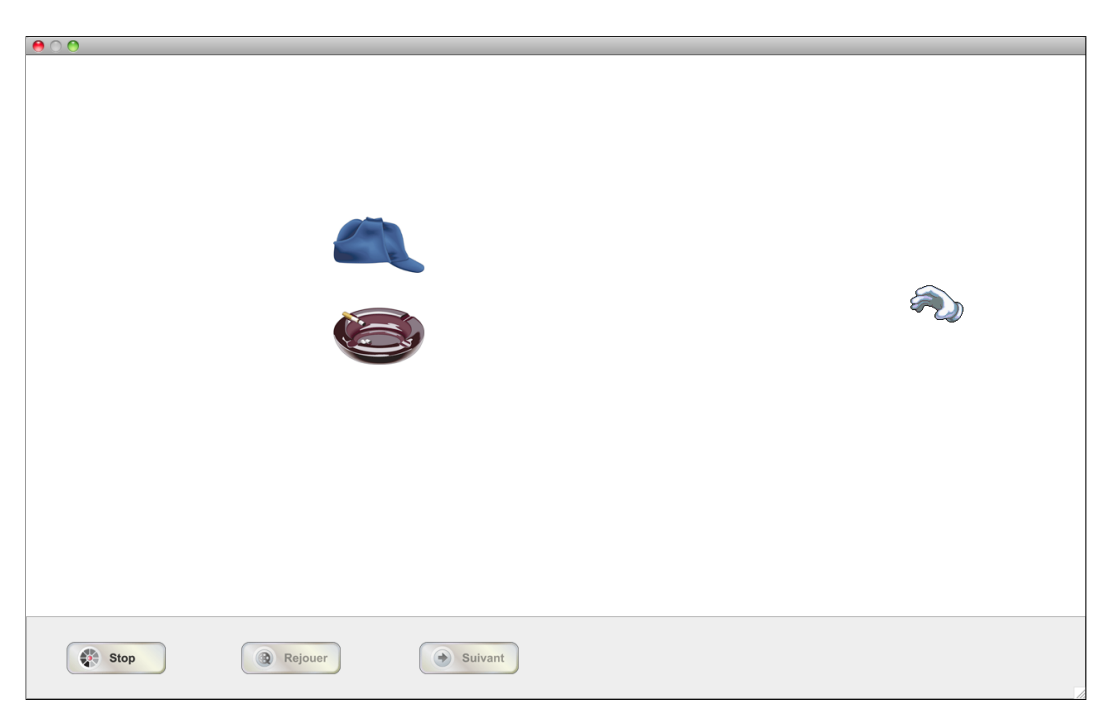

FIGURE  $6$  – Enregistrement

Figure 7 – Message d'erreur

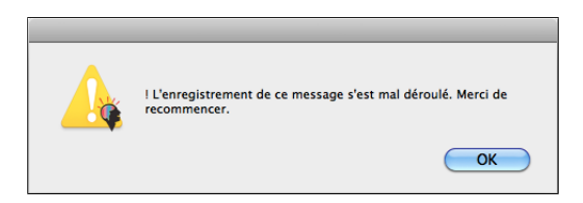

# 1.6 Gérer les enregistrements déjà effectués

Pour accéder aux enregistrements déjà effectués, vous devez choisir le menu :

Gérer⇒ Enregistrements ⇒Entrainements ou bien :  $\sqrt{\text{Gérer}} \Rightarrow \text{Enregistrements} \Rightarrow \text{Passations}$ 

selon que vous êtes intéressé(e) par des enregistrements d'entrainement ou de « vraies » sessions d'enregistrement. L'interface de gestion présentée en figure 10 apparaît alors.

La liste supérieure contient les différentes sessions enregistrées, de la forme :

CODE PATIENT (date et heure d'enregistrement)

La liste inférieure contient les phrases correspondant à la session d'enregistrement sélectionnée dans la liste supérieure. ces phrases sont listées sous la forme :

Numéro de la phrase - Phrase que le patient est censé avoir prononcé

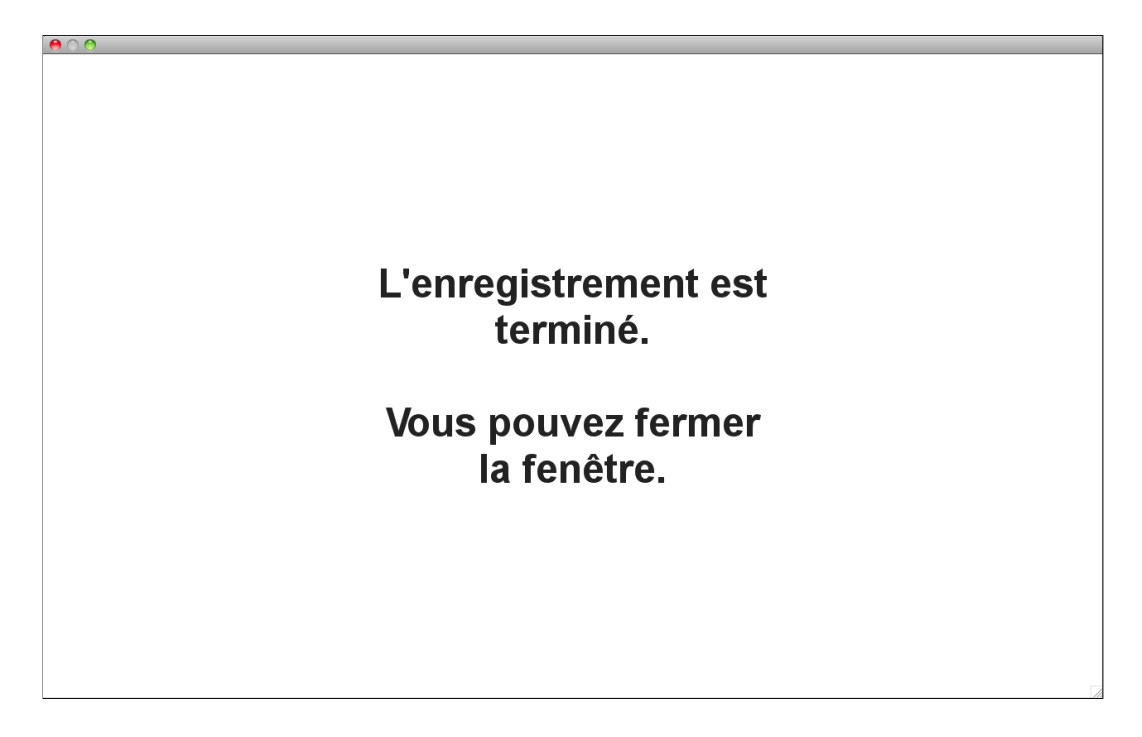

Figure 8 – Fin de la session d'enregistrement

#### Figure 9 – Message d'alerte pour fermeture anticipée

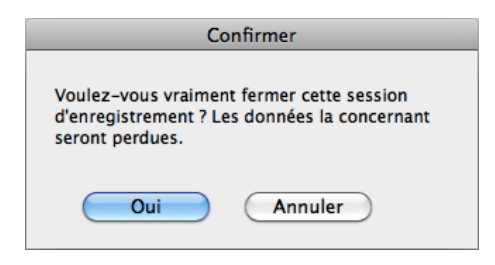

#### 1.6.1 Récupérer les fichiers correspondant à une session d'enregistrement

Pour récupérer les fichiers correspondant à une session d'enregistrement, il vous suffit de cliquer sur le bouton d'ouverture de dossier (cf. figure 10). Vous accédez alors au contenu du dossier, que vous pouvez copier et coller où vous voulez.

#### 1.6.2 Écouter un enregistrement

Pour écouter les phrases d'un enregistrement, sélectionnez la session qui vous intéresse dans la liste supérieure. Les phrases apparaissent alors dans la liste inférieure. Pour écouter une des phrases, il vous suffit de la sélectionner et de cliquer sur le bouton d'écoute (cf. figure 10).

#### 1.6.3 Effacer une phrase ou une session d'enregistrement

Pour effacer une phrase ou une session d'enregistrement, sélectionnez la phrase ou la session puis cliquez sur le bouton de suppression de session ou de phrase (cf. figure 10).

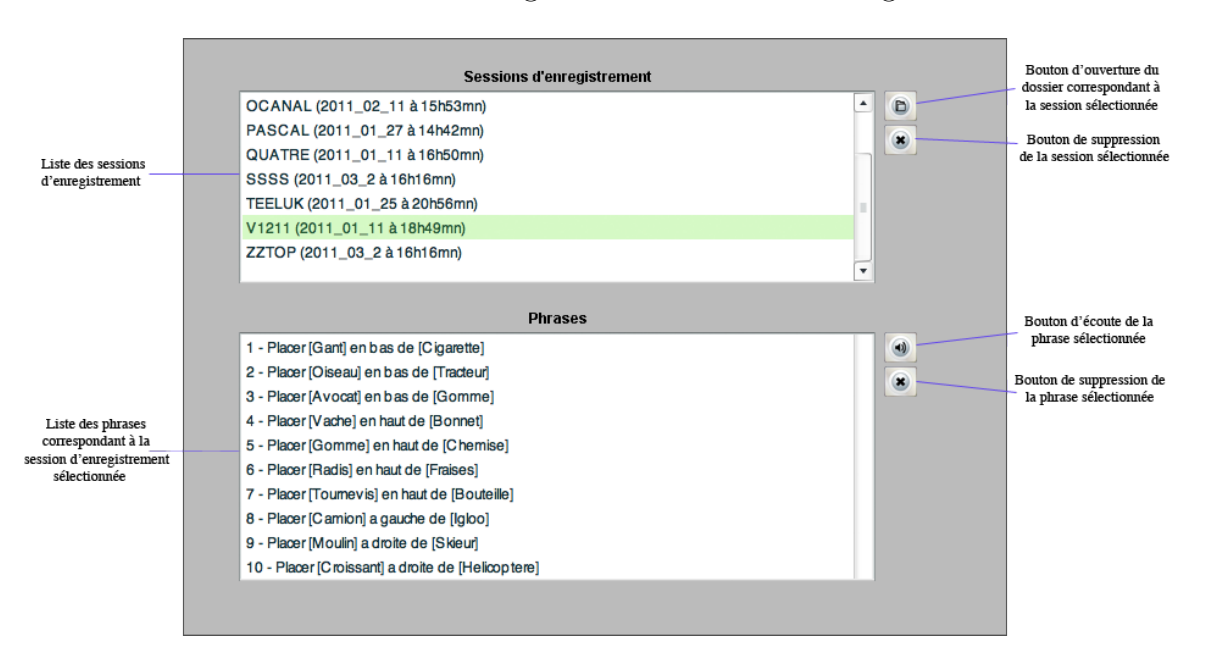

Figure 10 – Interface de gestion des sessions d'enregistrement

Attention, la suppression n'est possible que personne n'a évalué la phrase ou la session que vous désirez effacer. Si ce n'est pas le cas, alors un message comme celui présenté en figure 11 apparaît : le message vous avertit non seulement de l'impossibilité de suppression de la session ou de la phrase, mais aussi des sessions d'écoute qu'il faudrait effacer pour pouvoir effectuer cette action.

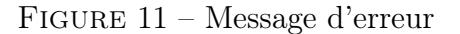

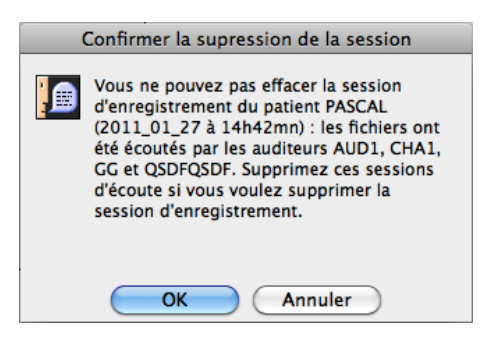

Si personne n'a évalué la phrase ou la session que vous désirez effacer, alors un simple message de confirmation apparait (figure 12).

Figure 12 – Message de confirmation

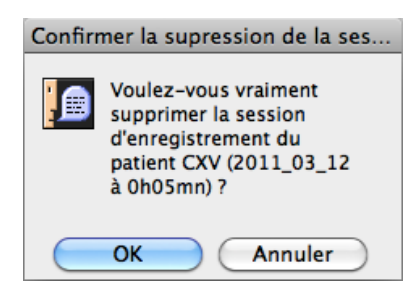

# 2 Écouter ou faire écouter un patient pour l'évaluer

### 2.1 Avant l'évaluation

Avant de procéder à l'évaluation d'un patient, pensez à attribuer un code (un identifiant) à l'auditeur – code constitué de 6 caractères au maximum<sup>5</sup>.

Si l'auditeur ne connait pas la procédure, il est possible de procéder à un entrainement (menu Ecouter⇒Entrainement ) avant d'effectuer la « vraie » évaluation (menu Ecouter⇒Passation ). L'entrainement sert à habituer l'évaluateur à la tâche (compréhension des consignes, découverte de l'interface, etc.).

### 2.2 Interface de départ

L'interface de départ est représentée dans la figure 2.2. En premier lieu, entrez le code de l'évaluateur dans le champ prévu à cet effet. Ensuite, vous pouvez sélectionner la ou les session(s) d'enregistrement de patient(s)<sup>6</sup> que vous désirez évaluer : pour cela sélectionnez chacune d'entre elles dans la liste supérieure, puis cliquez sur le bouton « + Ajouter ». En cas d'erreur, vous pouvez toujours retirer une session d'enregistrement de la liste inférieure en la sélectionnant et en cliquant sur le bouton « - Retirer ».

À chaque ajout de session d'enregistrement dans la liste inférieure, EloKanz calcule le nombre de phrases total que va devoir écouter l'auditeur. Ce nombre apparaît dans la partie inférieure droite. Il est cependant possible de procéder à un règlage particulier pour chacune des sessions d'enregistrement que vous avez sélectionnées pour l'évaluation. Pour cela, sélectionnez une session dans la liste inférieure et cliquez sur le bouton de paramètrage à gauche. La fenêtre illustrée en figure 14 apparaît. Dans cette fenêtre il est possible de régler le nombre de phrases de la session sélectionnée qui seront évaluées.

<sup>5.</sup> le code ne doit être constitué que de lettres et/ou de chiffres : n'incluez dans le code ni espaces, ni caractères spéciaux (c.-à-d. de caractères accentués, de signes de ponctuation, etc.)

<sup>6.</sup> le nombre qui apparaît entre parenthèses dans chaque session d'enregistrement de patient correspond au nombre de phrases contenues dans cette session

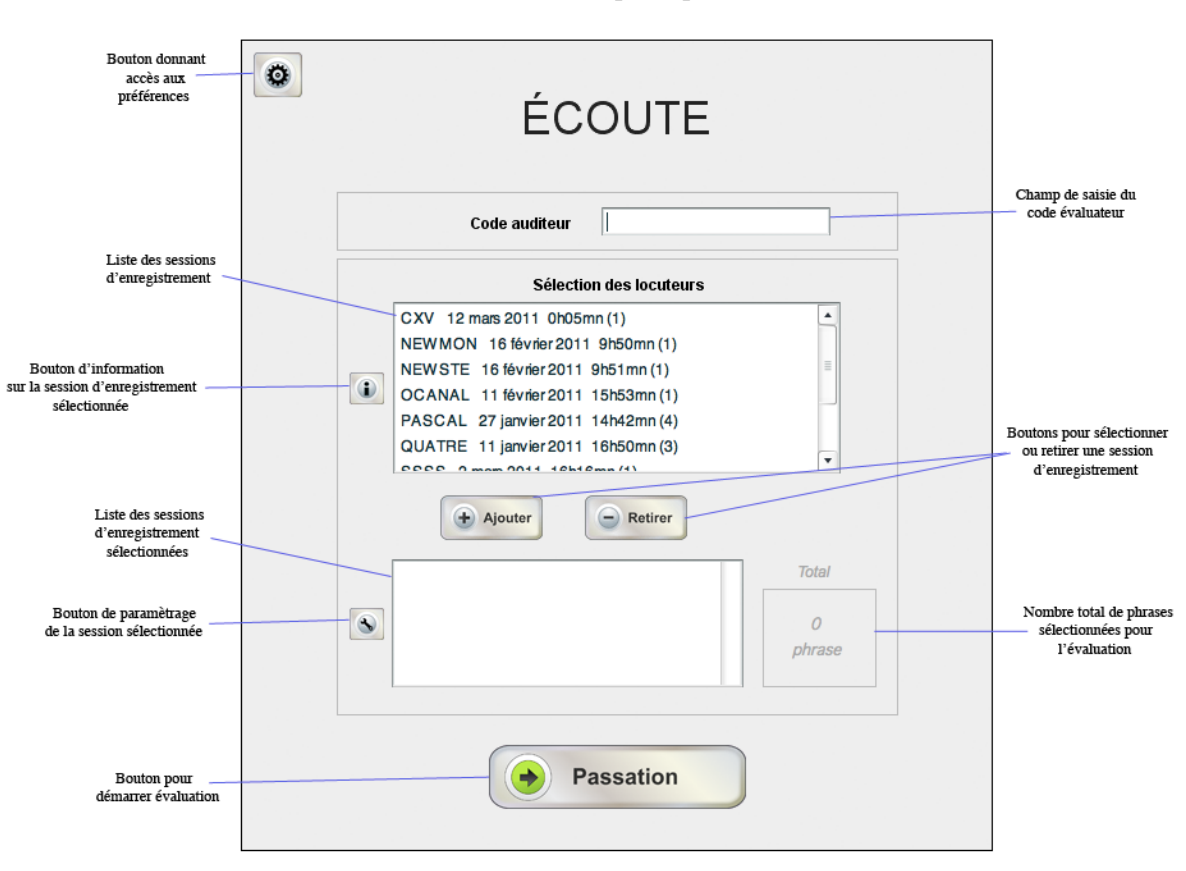

Figure 13 – Interface de départ pour une évaluation

# 2.3 Préférences générales

En cliquant sur le bouton de préférences (cf. figure 13, partie 2.2), vous accédez aux réglages suivants (cf. figure 15) :

- le caractère linéaire ou aléatoire de présentation des phrases. Linéaire signifie que, si la session d'évaluation contient les enregistrements de deux patients différents, l'auditeur entendra d'abord le patient 1 puis le patient 2. En revanche, aléatoire signifie que l'évaluateur ne saura jamais à l'avance quel patient il va entendre, car les phrases selon distribuées aléatoirement <sup>7</sup> dans la session d'évaluation ;
- le nombre d'images affichées à l'écran pour chaque phrase. Par défaut, ce nombre est de 6, mais vous pouvez également choisir d'afficher 4 ou 2 images ;
- la taille des images (en pixels). Par défaut, les images sont affichées avec une taille de 90 pixels  $\delta$ , mais les valeurs de 110, 130, 150, 170 et 190 pixels sont possibles  $\delta$ .

<sup>7.</sup> en réalité la distribution est pseudo-aléatoire : EloKanz fait en sorte que, dans la mesure du possible, il n'y ait pas de suites de plus de 3 phrases qui correspondent au même patient

<sup>8.</sup> dimension maximale en largeur ou en hauteur selon l'image

<sup>9.</sup> selon le nombre d'images présentées. Les valeurs au-dessus de 110 pixels ne sont possibles que lorsque l'on n'affiche que 2 images à l'écran

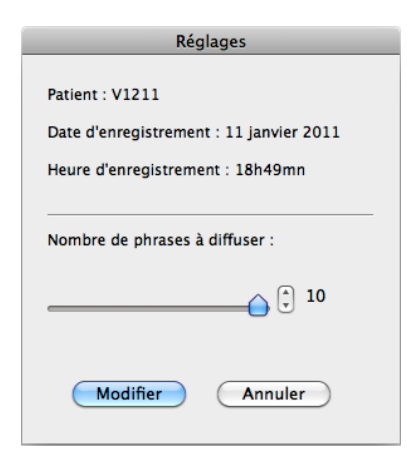

Figure 14 – Réglage pour une session d'enregistrement

Figure 15 – Préférences générales une session d'évaluation

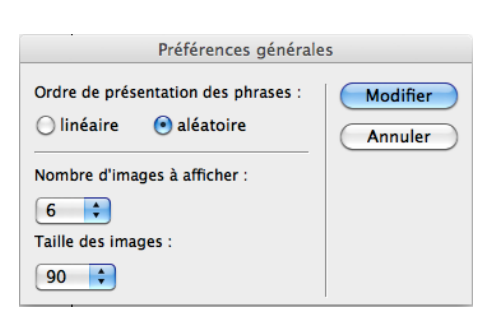

## 2.4 Procédure générale

#### 2.4.1 Lecture d'une phrase

Avant chaque lecture de phrase une boite de dialogue s'ouvre en demandant à l'auditeur s'il est prêt (figure 16). Dès que l'auditeur clique sur « OK », la phrase est jouée.

Une fois la phrase terminée, le bouton « Valider » devient actif (figure 17). L'auditeur peut cliquer sur ce bouton et passer à la phrase suivante sans exécuter aucune action. Cela peut arriver lorsque l'auditeur n'a pas du tout compris ce que disait le patient dans la phrase.

Si l'auditeur a compris au moins une partie de la phrase prononcée par le patient, il peut alors répondre à la commande en déplaçant un objet à côté d'un autre objet. Des cibles marquent les emplacement possibles (figure 18).

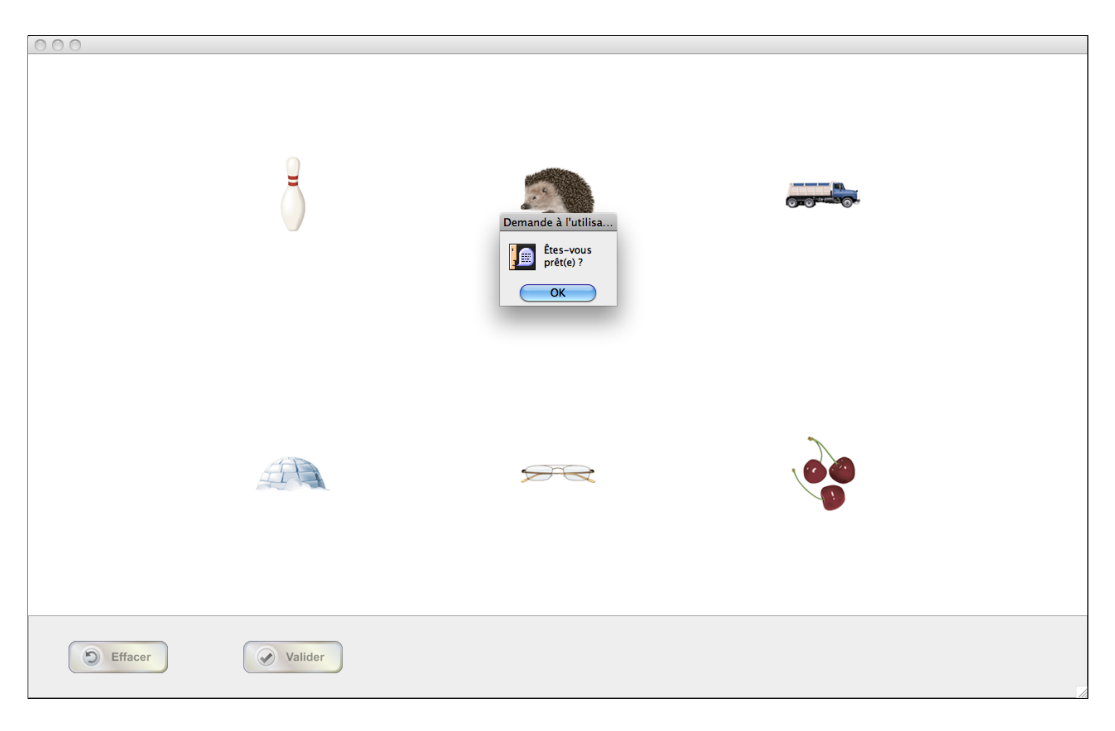

FIGURE 16 – Message de depart

Figure 17 – Fin de la lecture d'une phrase

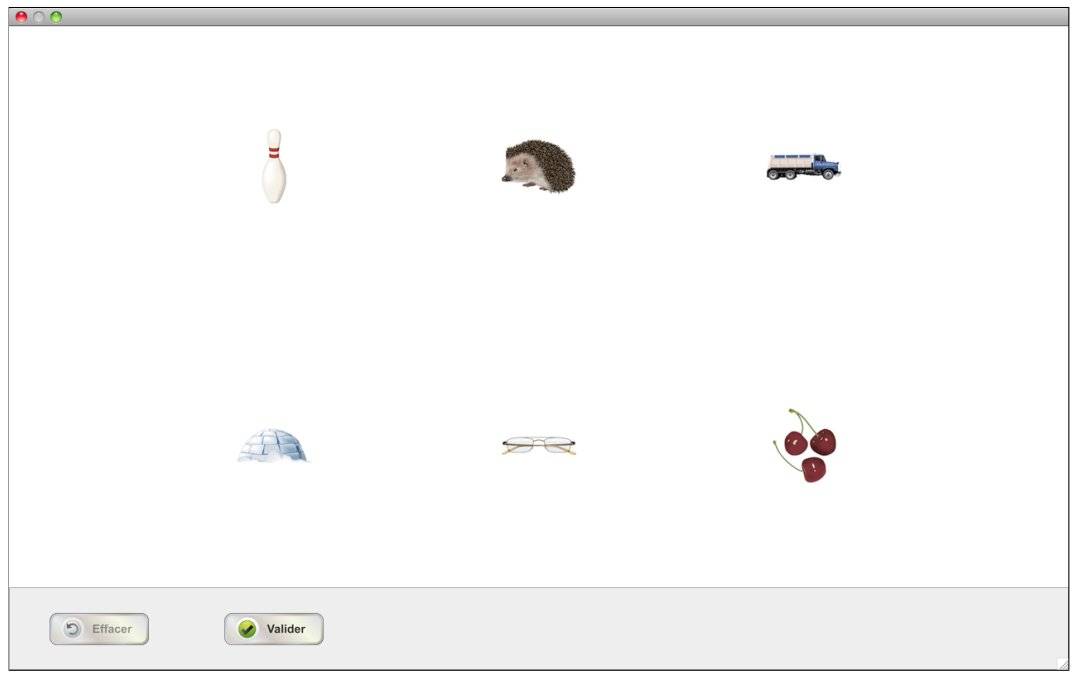

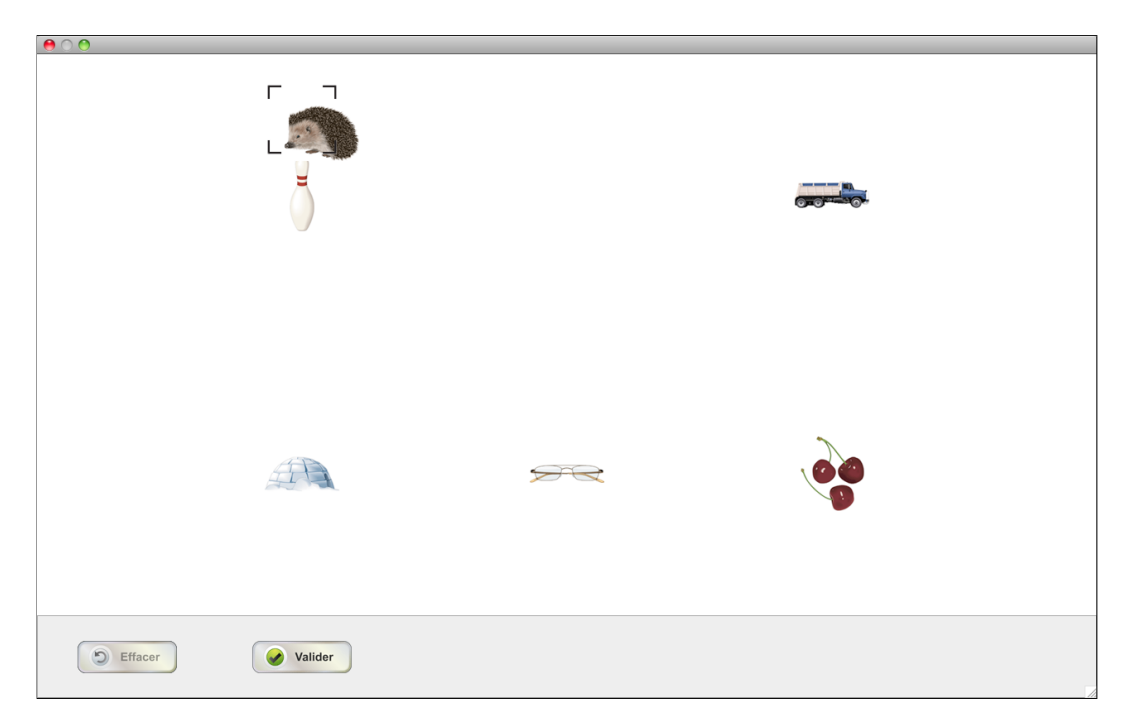

Figure 18 – Déplacement d'un objet

Lorsque l'auditeur a déplacé un objet, le bouton « Effacer » devient actif. Grâce à ce bouton, l'auditeur peut réinitialiser l'écran : les objets reviennent à leur position de départ ; cela peut être utile en cas d'erreur. En revanche, s'il est satisfait, l'auditeur peut alors cliquer sur « Valider » et passer à la phrase suivante.

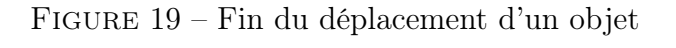

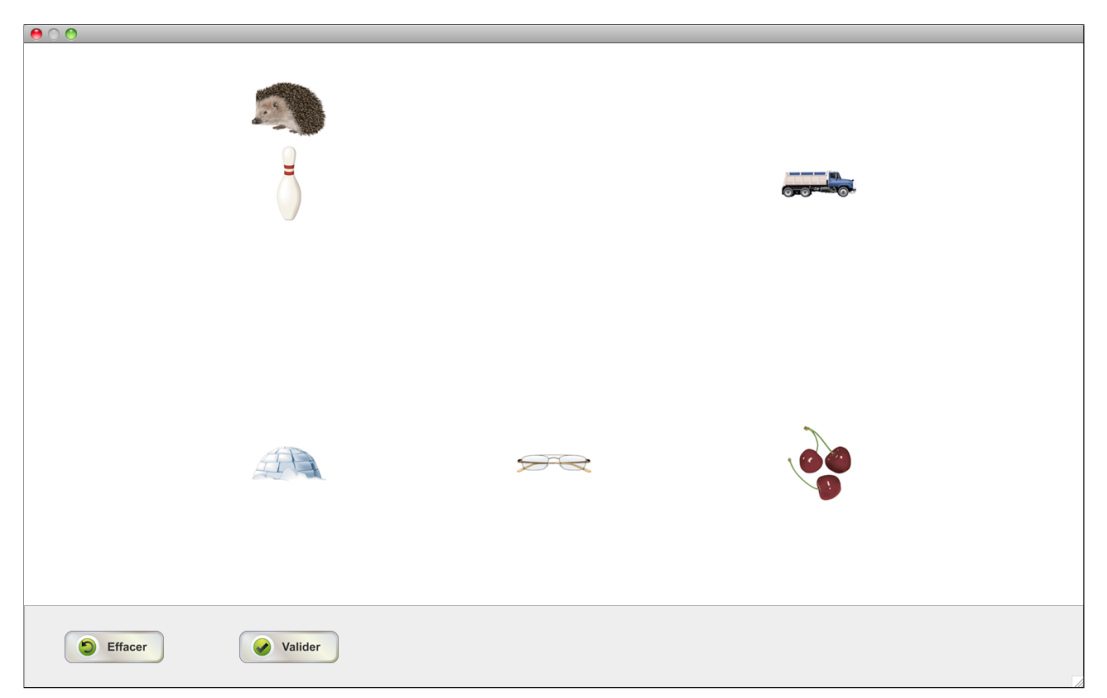

#### 2.4.2 Fin de la session d'évaluation

Lorsque toutes les phrases ont été diffusées, le message présenté dans la figure 20 apparaît. Il est alors possible de fermer directement la fenêtre. En revanche, si vous essayez de fermer la fenêtre avant que la session ne soit terminée, le message présenté en figure 21 apparaît. Si vous cliquez sur « OK », alors toutes les données concernant la session d'évaluation (informations sur les phrases diffusées, les scores de compréhension, etc.) seront effacées. Si vous cliquez sur « Annuler », alors vous reprenez la session exactement là où vous l'avez laissée.

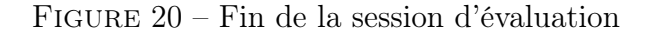

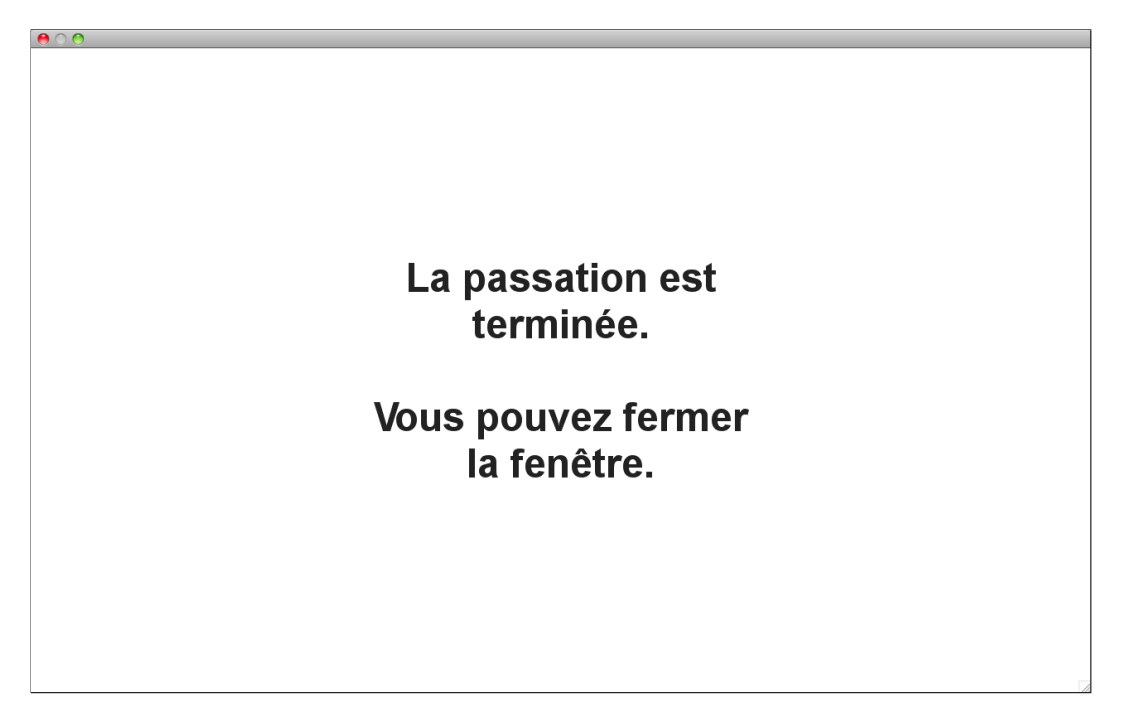

Figure 21 – Message d'alerte pour fermeture anticipée

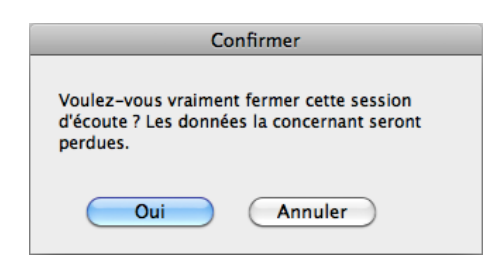

# 2.5 Gérer les évaluations déjà effectuées

Pour accéder aux évaluations déjà effectuées, vous devez choisir le menu :

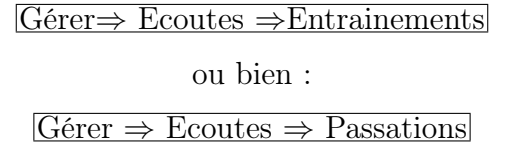

selon que vous êtes intéressé(e) par des évaluations d'entrainement ou de « vraies » sessions d'évaluation. L'interface de gestion présentée en figure 22 apparaît alors.

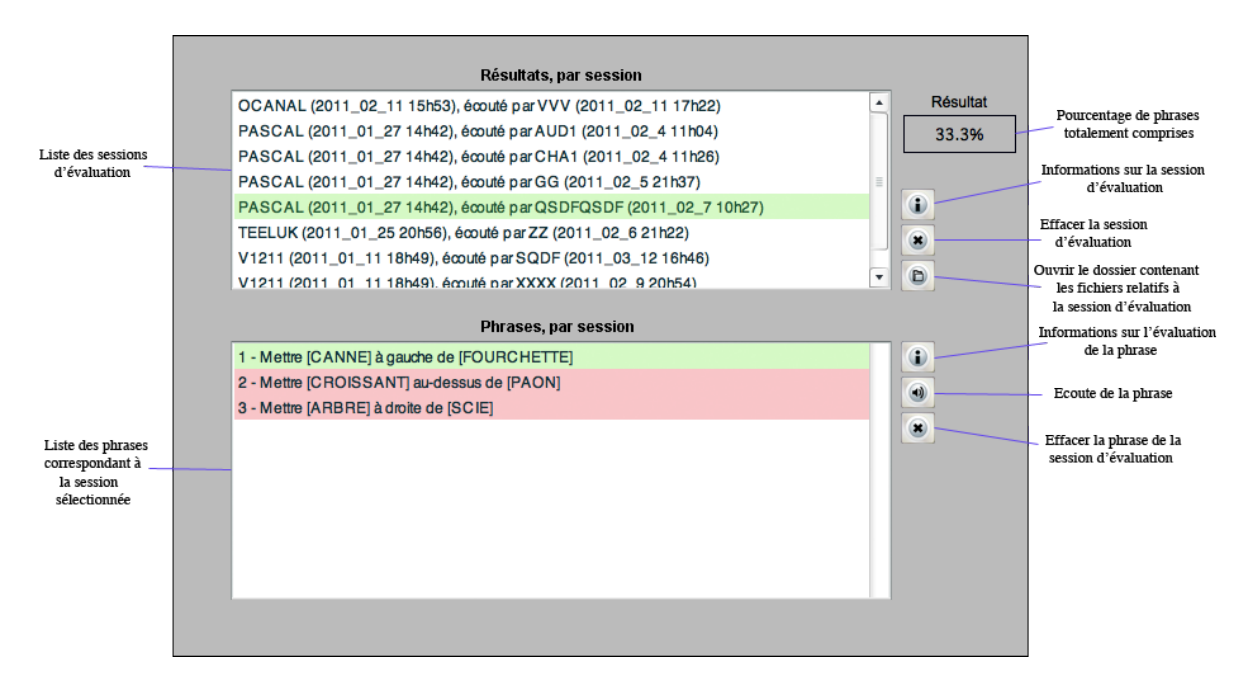

Figure 22 – Interface de gestion des évaluations

Le résultat donné sur cette interface correspond au pourcentage de phrases dont *tous les* éléments ont été compris : objet à déplacer, position, objet de destination. Dans cette perspective on considère qu'une phrase est comprise (score  $= 1$ ) ou non (score  $= 0$ ).

Les phrases apparaissant en rouge sont celles qui n'ont pas été totalement comprises, et en vert sont celles qui ont été totalement comprises.

Tout comme cela est le cas dans l'interface de gestion des sessions d'enregistrement (section 1.6), ici aussi il est possible d'effacer certains ĺeéments de la session, grâce à deux boutons (cf. figure 22) :

- le premier permet d'effacer la session d'évaluation complète ;
- le second permet d'effacer une phrase de la session d'évaluation. Cette action n'affectera pas les fichiers (son et données) de la session d'enregistrement correspondante. Seules les données relatives à cette phrase dans la session d'évaluation concernée seront effaceées.

Comme pour l'interface de gestion des sessions d'enregistrement (section 1.6), il est également possible d'écouter les fichiers audio correspondant à chaque phrase en cliquant sur le bouton d'écoute (cf. figure 22).

Enfin, cette interface permet d'obtenir des informations détaillées sur chaque session d'évaluation (figure 23) et sur chaque phrase diffusée (24).

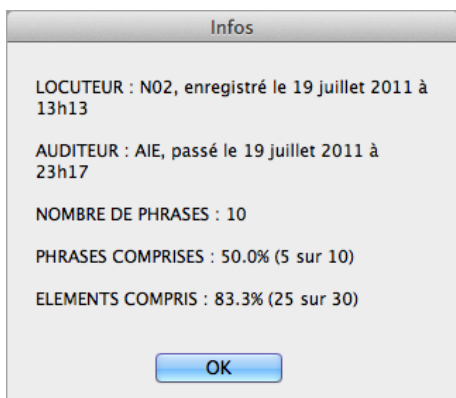

Figure 23 – Détails d'une évaluation

Figure 24 – Informations sur l'enregistrement d'une phrase

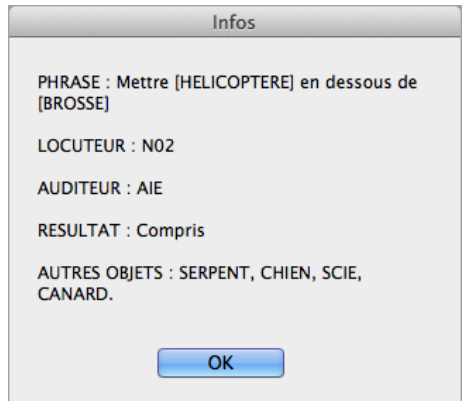